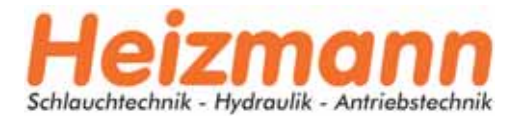

# M5600/U5600 Software Handbuch

**Wireless Drucktransmitter (Rev.3.0)** 

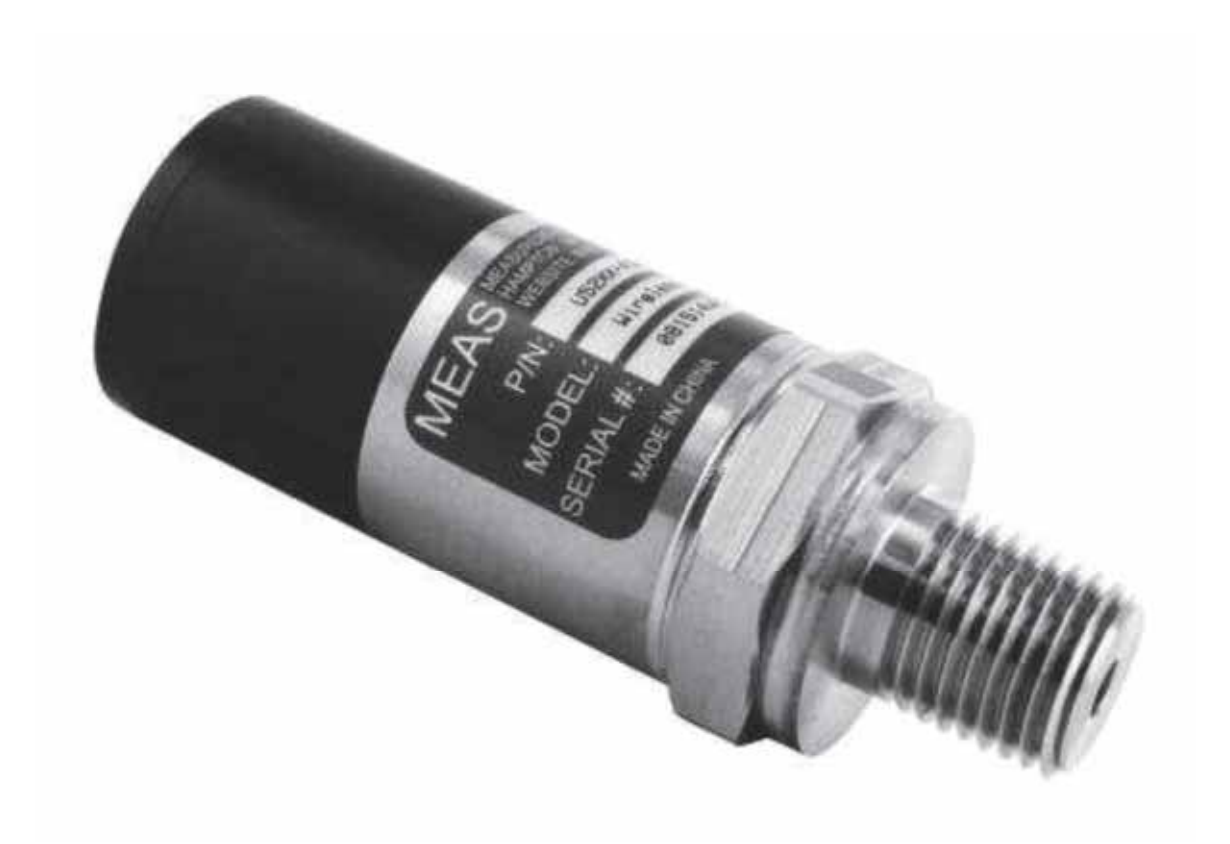

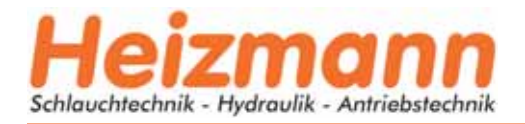

### Inhalt

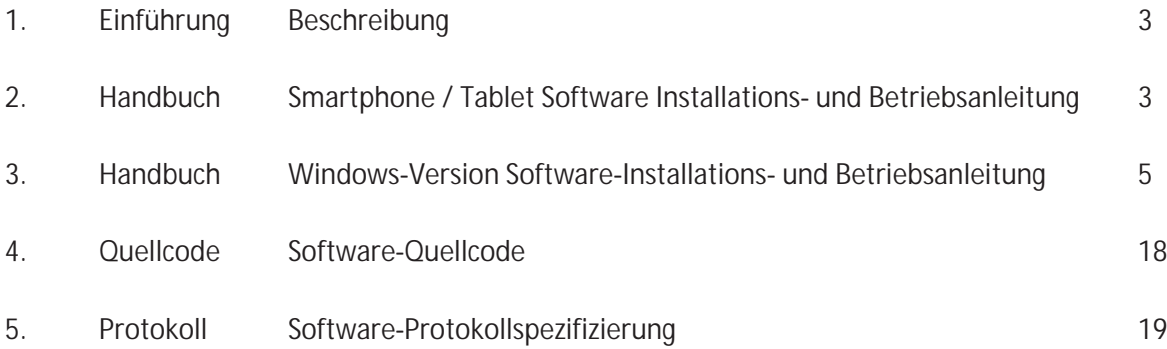

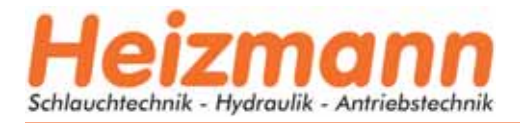

### 1 Einführung

Die Druckmessumformer M5600 und U5600 verwenden standardmäßige drahtlose 2,4-GHz-Kommunikations-Tags. Die lange Batterielebensdauer und das Integrationsdesign machen diese Druckmessumformer zu einer perfekten Lösung für viele industrielle und kommerzielle Anwendungen, wie z. B. für die Schifffahrt, den Wohnbereich, die Wasserversorgung von Wohnmobilen, hydraulische Bewässerungssysteme, Schwimmbäder, medizinische Systeme und Sprinkleranlagen oder überall dort, wo Sie den Druck ohne Kabel überwachen müssen

Durch die Installation der Windows®-Software auf Ihrem PC oder die Einbindung des drahtlosen Signals in Ihr integriertes System können Sie Druck und Temperatur in Echtzeit überwachen.

#### 2 Smartphone/Tablet Software Installation

- 1. Laden Sie die "TE Sensor Tag"-App für iOS oder Android™ aus dem Apple App Store oder Google Play Store herunter und installieren Sie sie.
- 2. Legen Sie die Batterie in den Transmitter ein
- 3. Schalten Sie den drahtlosen 2,4GHz-Standard-Kommunikations-Tag für Smartphone/Tablet ein.
- 4. Starten Sie die "TE Sensor Tag"-App auf dem Smartphone/Tablet und sie beginnt mit der Suche nach dem Transmitter
- 5. Wählen Sie den von der App gefundenen Schallkopf (M5600 oder U5600) aus, um ihn mit Ihrem Smartphone/Tablet zu koppeln
- 6. Nach der Kopplung beginnt die Aufzeichnung von Druck und Temperatur automatisch. Die Daten werden alle 5 Sekunden erfasst (Standardintervall für eine optimale Batterielebensdauer). Die Datenerfassungsrate kann von 0,1s bis 5s in Schritten von 0,1s eingestellt werden.

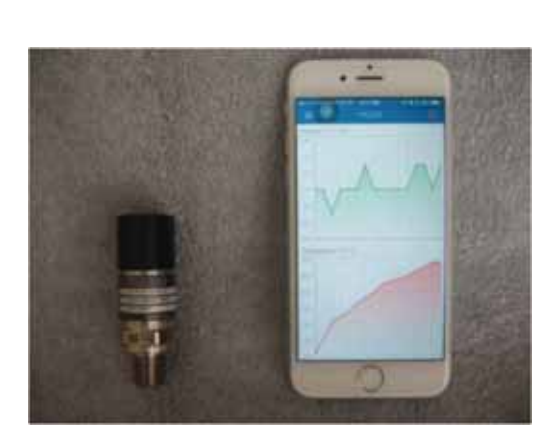

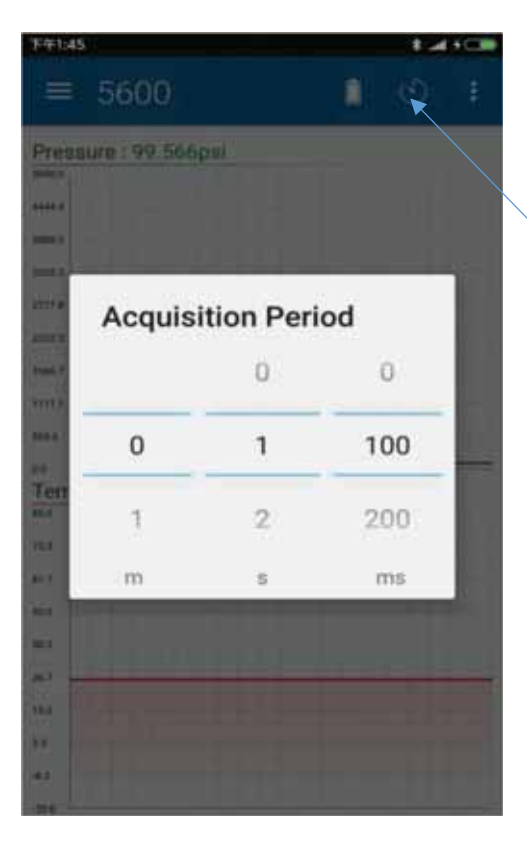

Symbol für die Einstellung der Datenrate

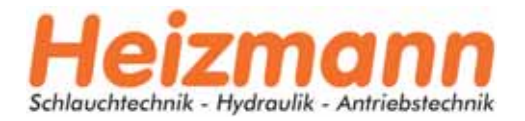

7. Der Sensorname kann unter "Geräteinformationen" wie unten abgebildet geändert werden. (Der Standard-Sensorname ist "TESS 5600")

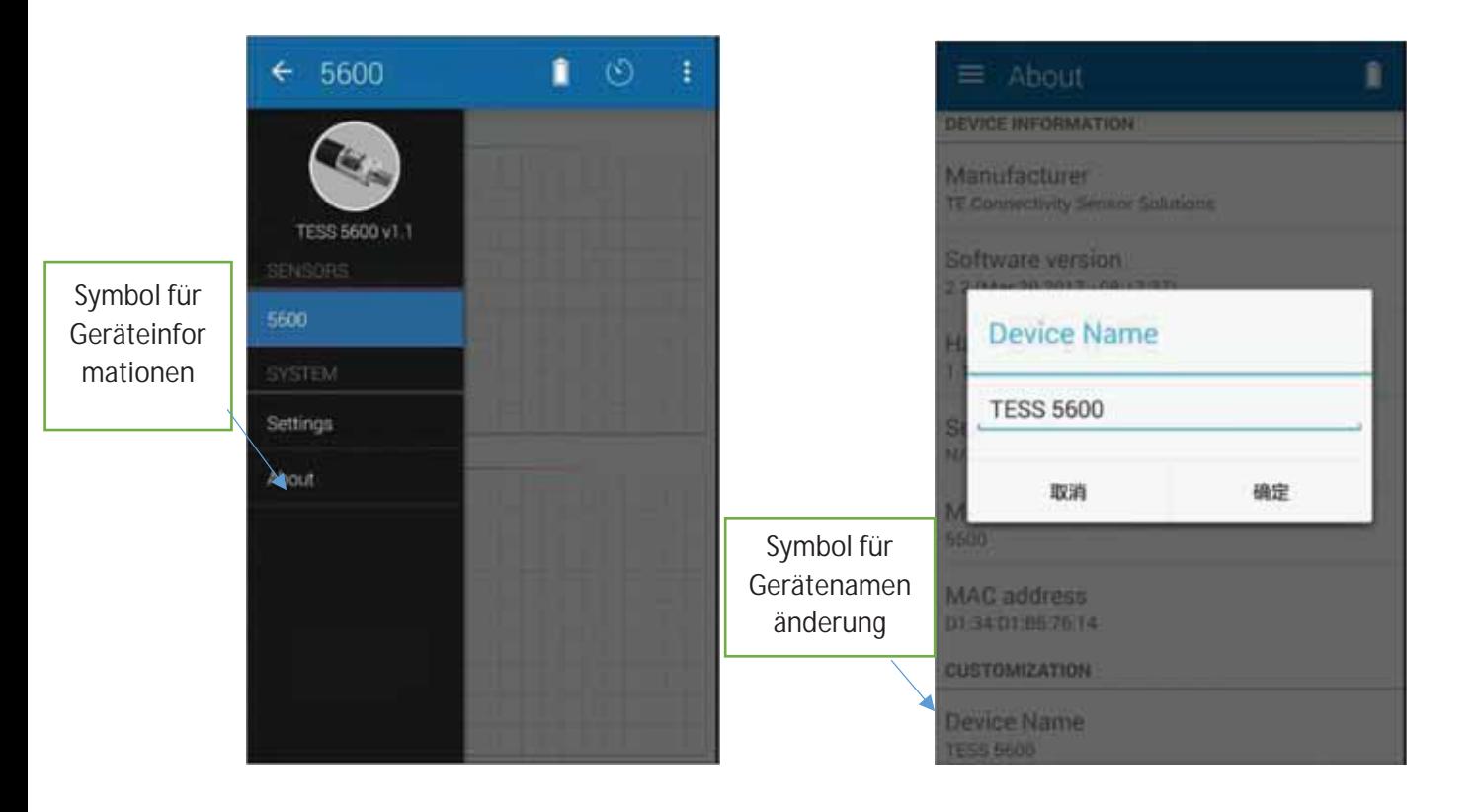

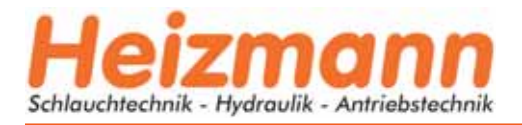

#### 3 Windows Version Software Installation und Betriebsanleitung

#### Hardware- und Systemvoraussetzungen

- PC mit Unterstützung einer seriellen USB-Schnittstelle
- USB-Dongle: BT900-US
- Betriebs-System: Windows XP, Windows 7 oder höher
- Microsoft .NET Framework4.5 oder höher

#### Dongle Installation und Programmierung

1. Stecken Sie den USB-Dongle (BT900-US) in die USB-Buchse des PCs

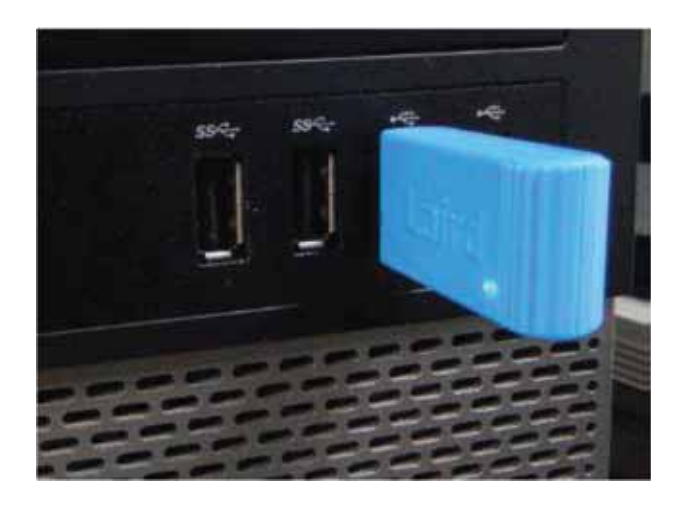

Der PC installiert die entsprechenden USB-Treiber automatisch.

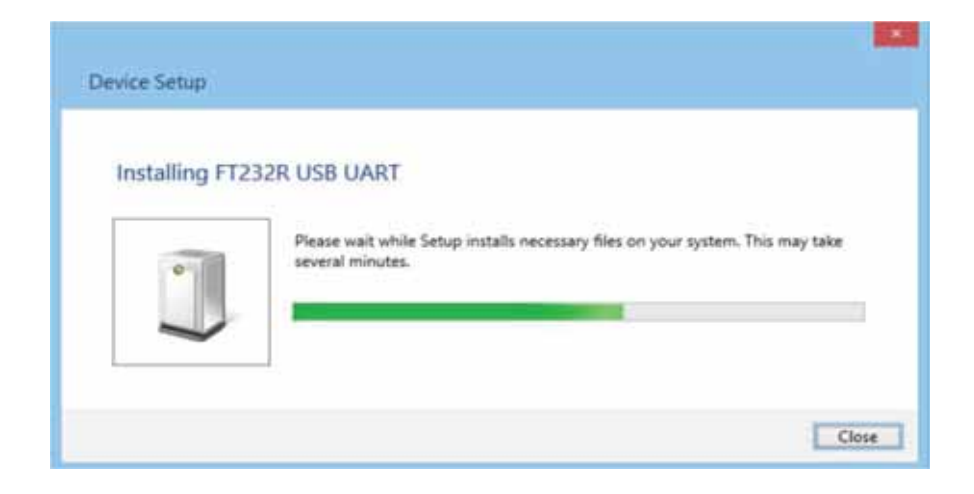

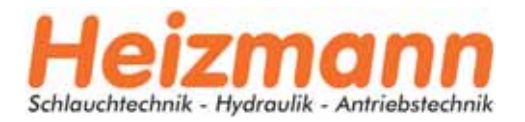

2. Nach der Installation des FT232R USB UART, öffnen Sie den Gerätemanager des PCs und überprüfen Sie, ob der USB-Dongle die unten angegebene Anschlussnummer hat (COM5 in diesem Beispiel):

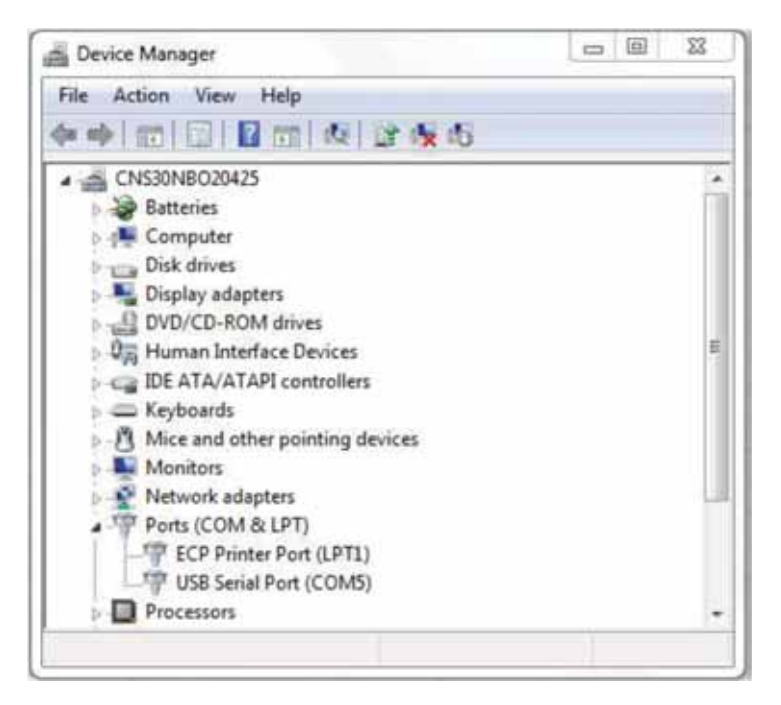

wenn nicht zugewiesen, dann ist es notwendig, den FTDI FT232 USB Serial Converter Driver zu installieren, indem Sie den Anweisungen des unten stehenden Links folgen:

https://learn.sparkfun.com/tutorials/how-to-install-ftdi-drivers/windows---in-depth

Vergewissern Sie sich, dass der COM-Port dem Dongle im Gerätemanager zugewiesen ist, bevor Sie mit dem nächsten Schritt fortfahren

3. Kopieren Sie die Window's Client Software "TESS-M5600\_U5600\_Software.zip" auf den PC und entpacken Sie sie. Doppelklicken Sie darauf, um UwTerminal im Ordner zu starten: TESS 5600\UwTerminal\. Die Benutzeroberfläche sollte wie folgt angezeigt werden:

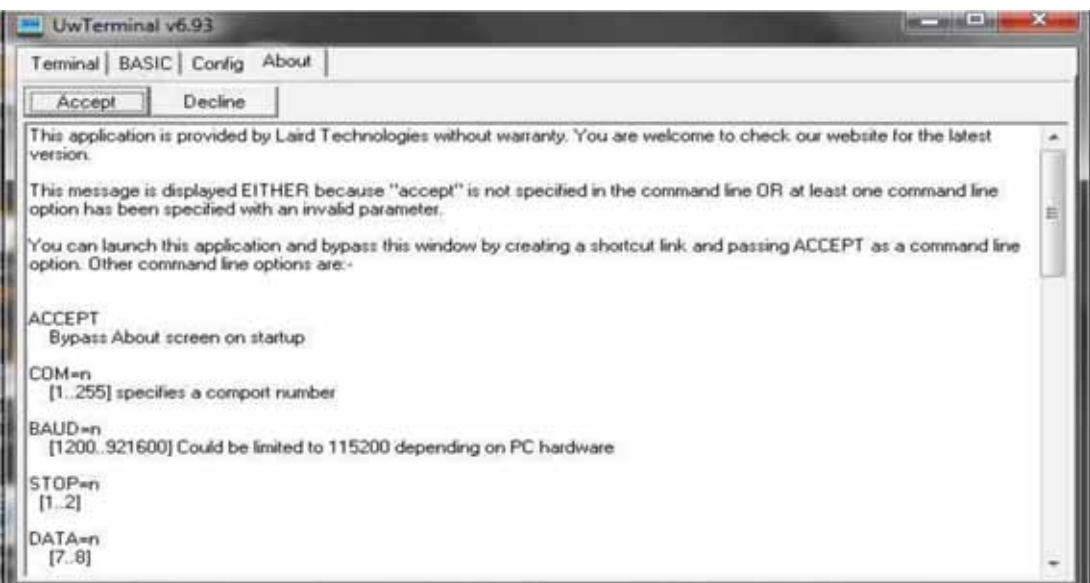

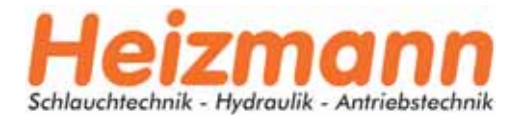

4. Klicken Sie auf "Akzeptieren", um die Konfigurationsoberfläche zu öffnen. Wählen Sie den richtigen COM-Port, an dem der Dongle installiert ist, und belassen Sie die anderen Einstellungen auf den Standardwerten.

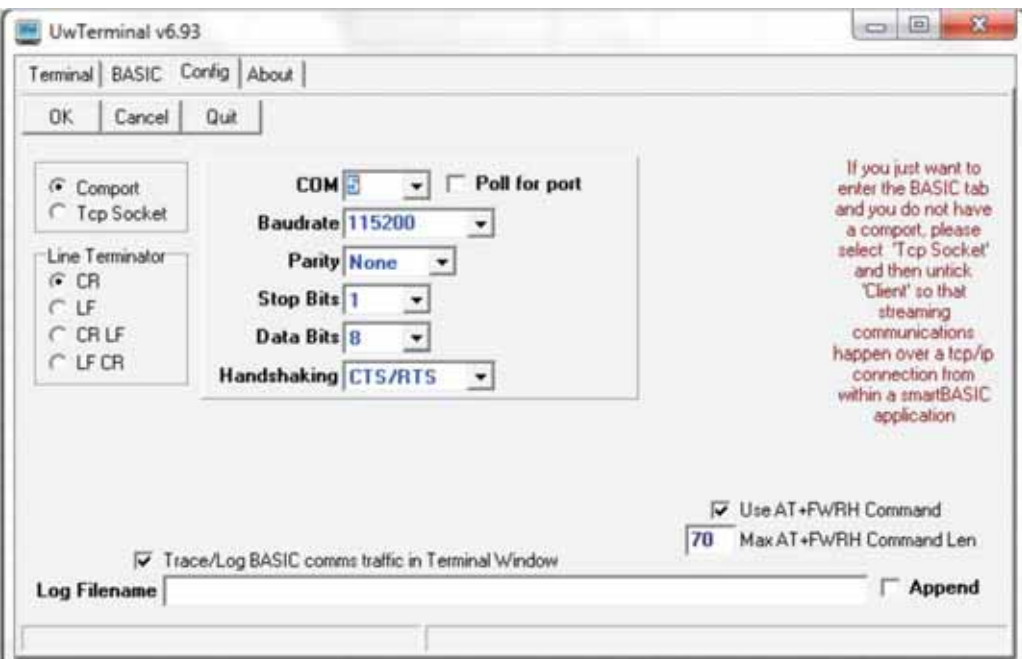

Klicken Sie dann auf "OK", um die Befehlszeilenschnittstelle zu öffnen.

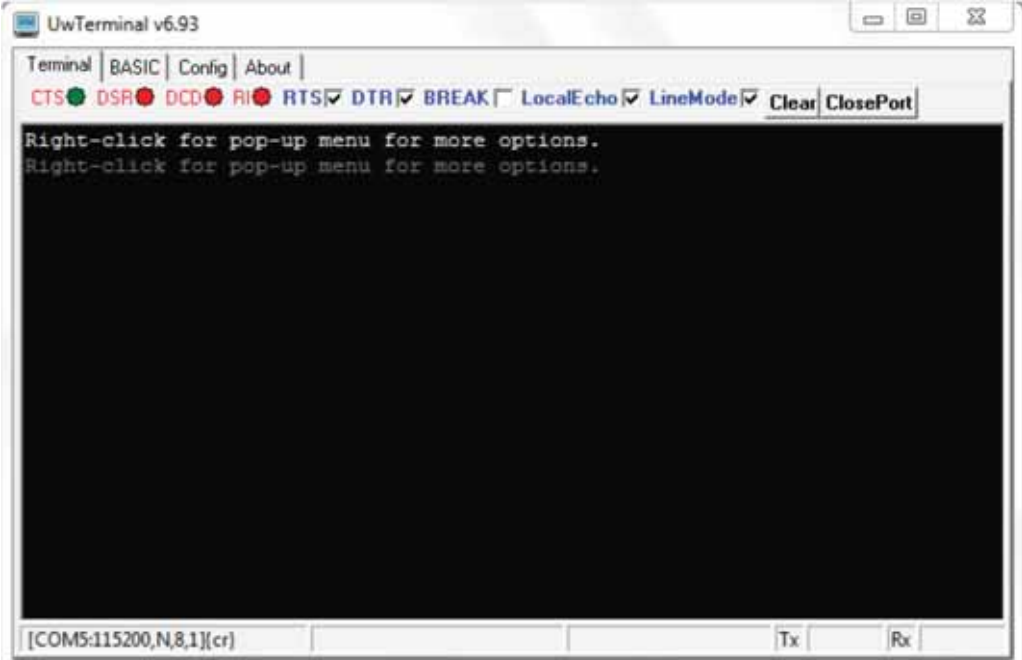

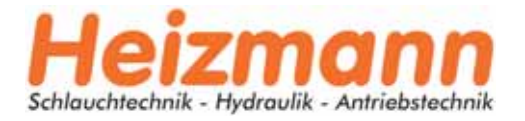

5. Eingabe "at &F\*" (at Leerzeichen &F Leerzeichen \*) und drücken Sie "Enter". Auf dem

Bildschirm wird "FFS Erased, Rebooting..." angezeigt. Schließen Sie das Fenster, indem Sie auf das "X" in der oberen rechten Ecke klicken.

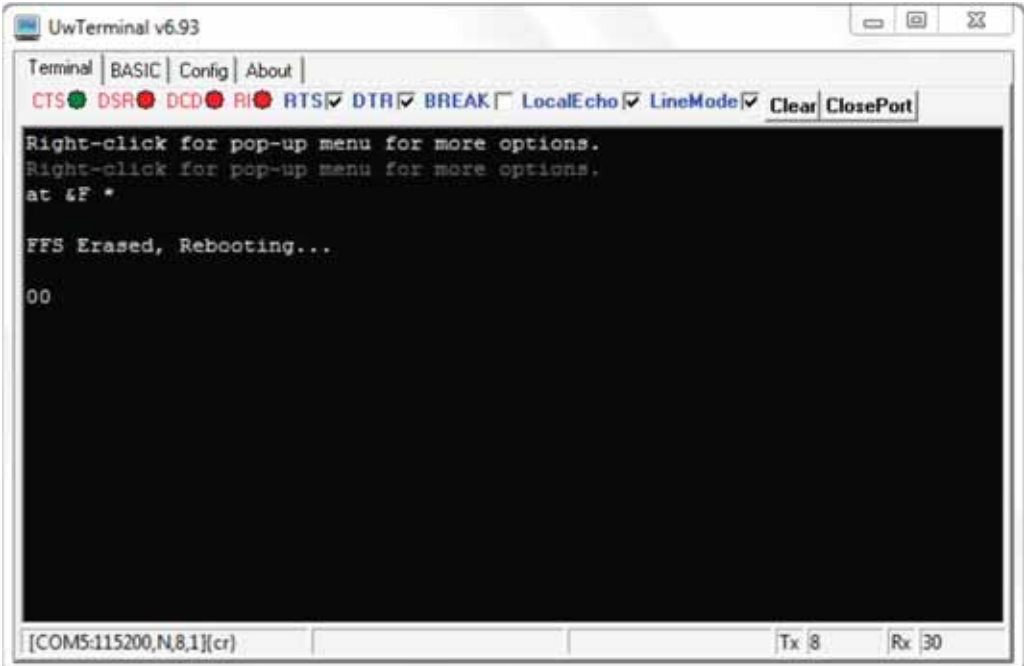

6. Führen Sie "BT900UartFwUpgrade.exe" im Ordner aus: TESS 5600\BT900\_9.1.10.3, um die Firmware zu aktualisieren. Befolgen Sie diese Schritte: Drücken Sie "OK" → suchen Sie den richtigen COM-Port → drücken Sie "OK" → drücken Sie "Start Upgrade" → lassen Sie es bis zum Ende laufen → drücken Sie "Quit"

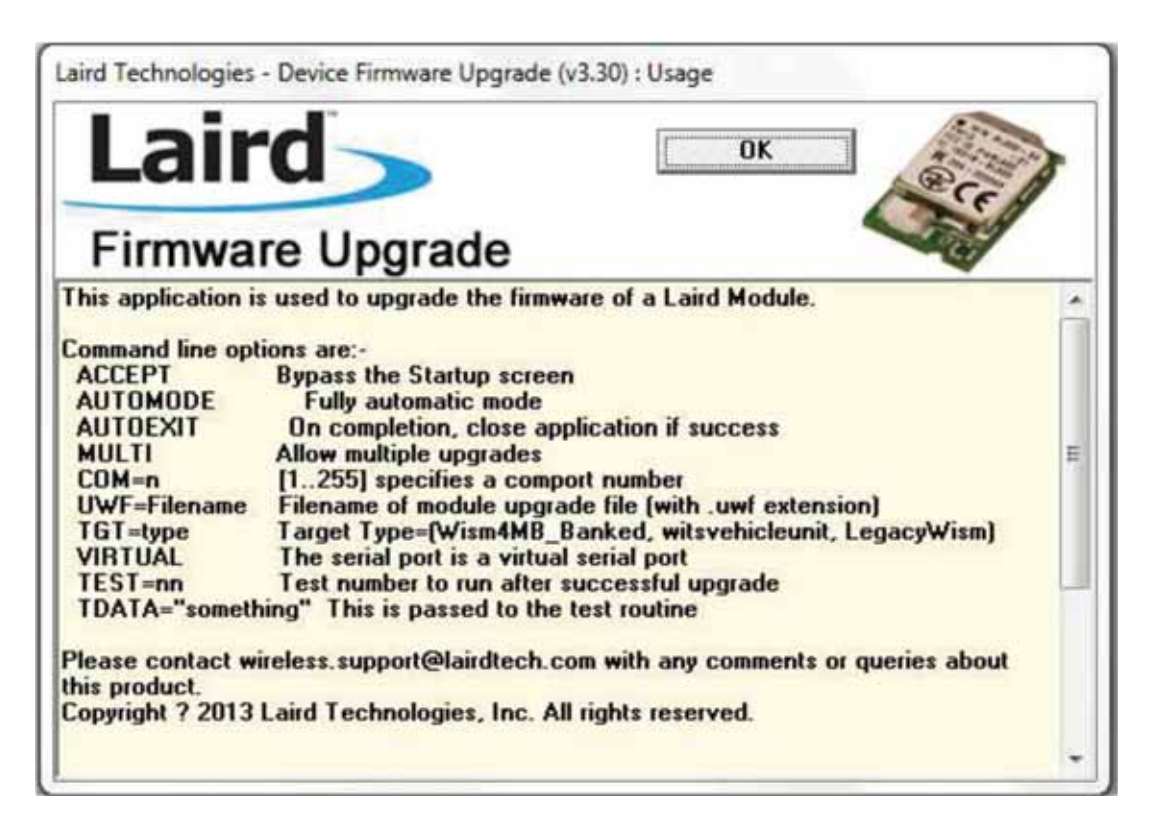

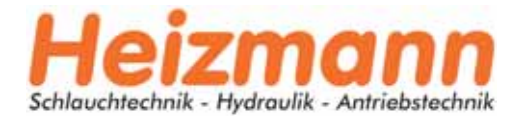

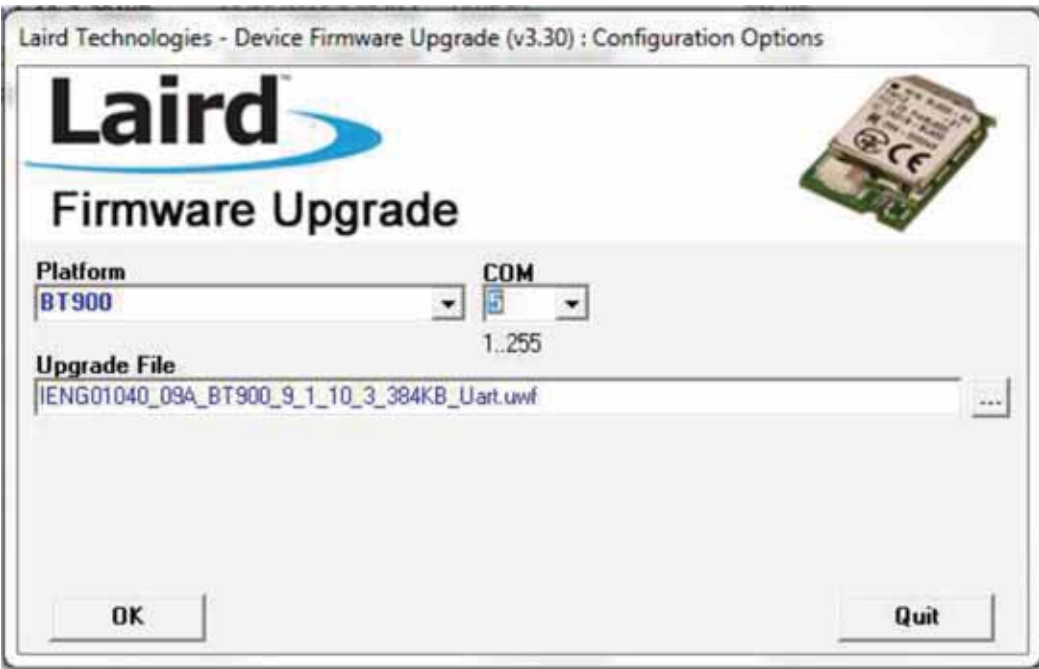

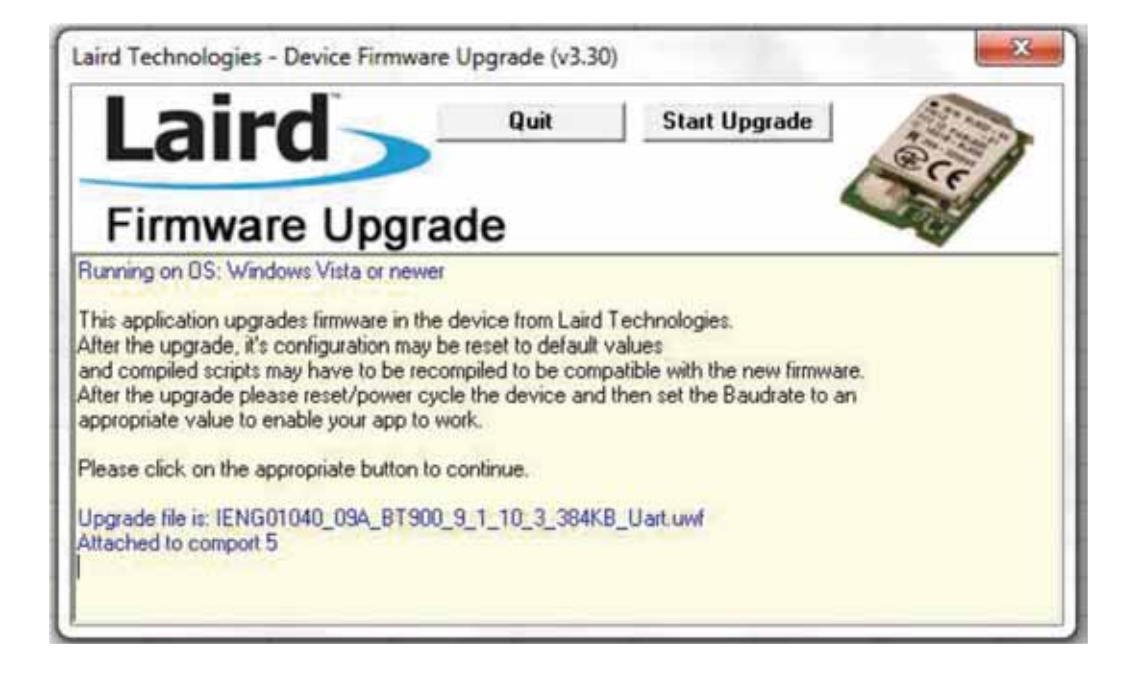

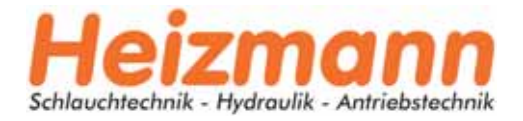

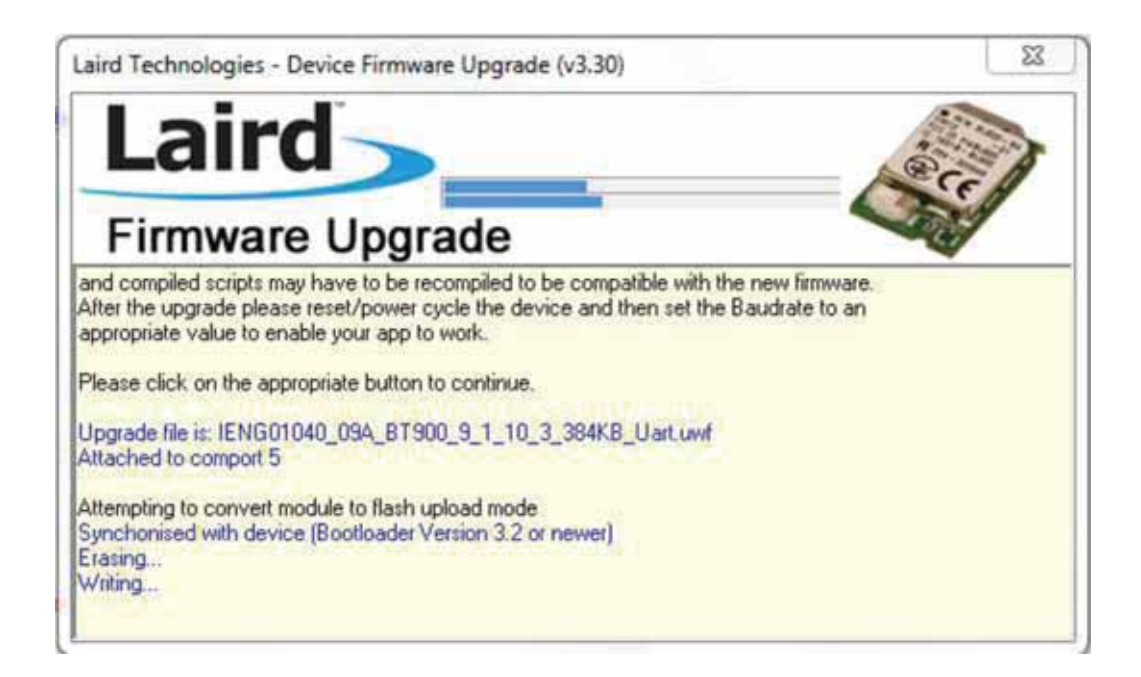

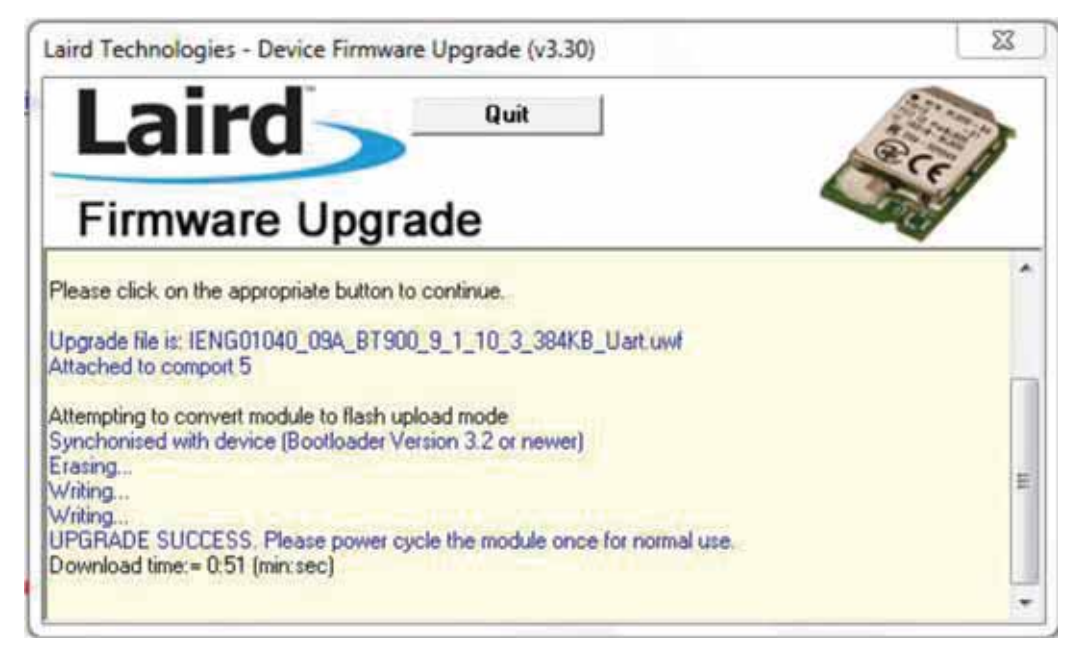

7. Entfernen Sie den USB-Dongle und stecken Sie ihn wieder ein, wiederholen Sie die oben genannten Schritte 3 und 4.

Geben Sie "at | 3" ein und drücken Sie "Enter". Es wird "9.1.10.3" angezeigt, die neueste Version der Firmware.

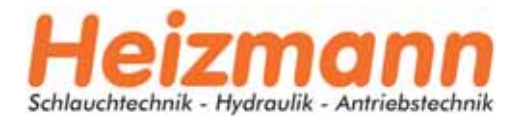

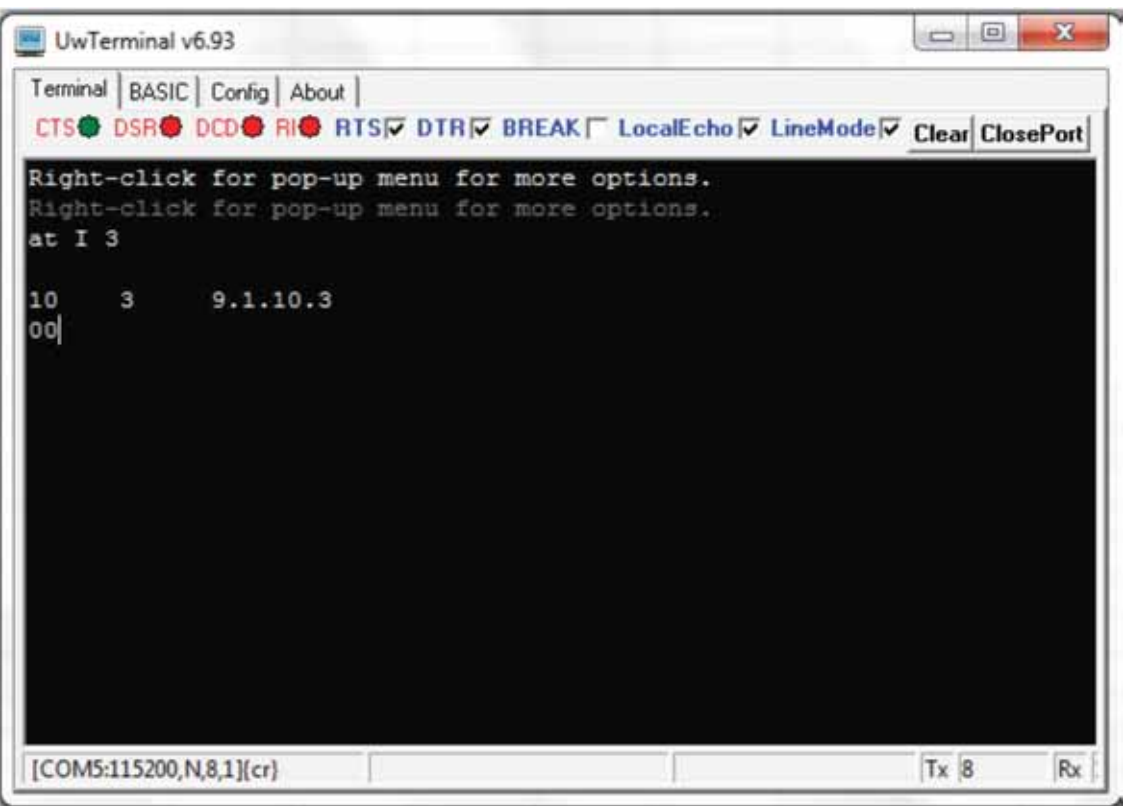

Geben Sie "at &F \*" ein und drücken Sie "Enter". Auf dem Bildschirm wird "FFS gelöscht, Neustart..." angezeigt.

Geben Sie "at+dir" ein und drücken Sie "Enter"

8. Klicken Sie mit der rechten Maustaste in das Fenster und klicken Sie auf "load precomipled BASIC".

Wenn das Fenster "Öffnen\*" erscheint, wählen Sie "smartZ.umc" im Ordner "TESS 5600\" und drücken Sie "Öffnen".

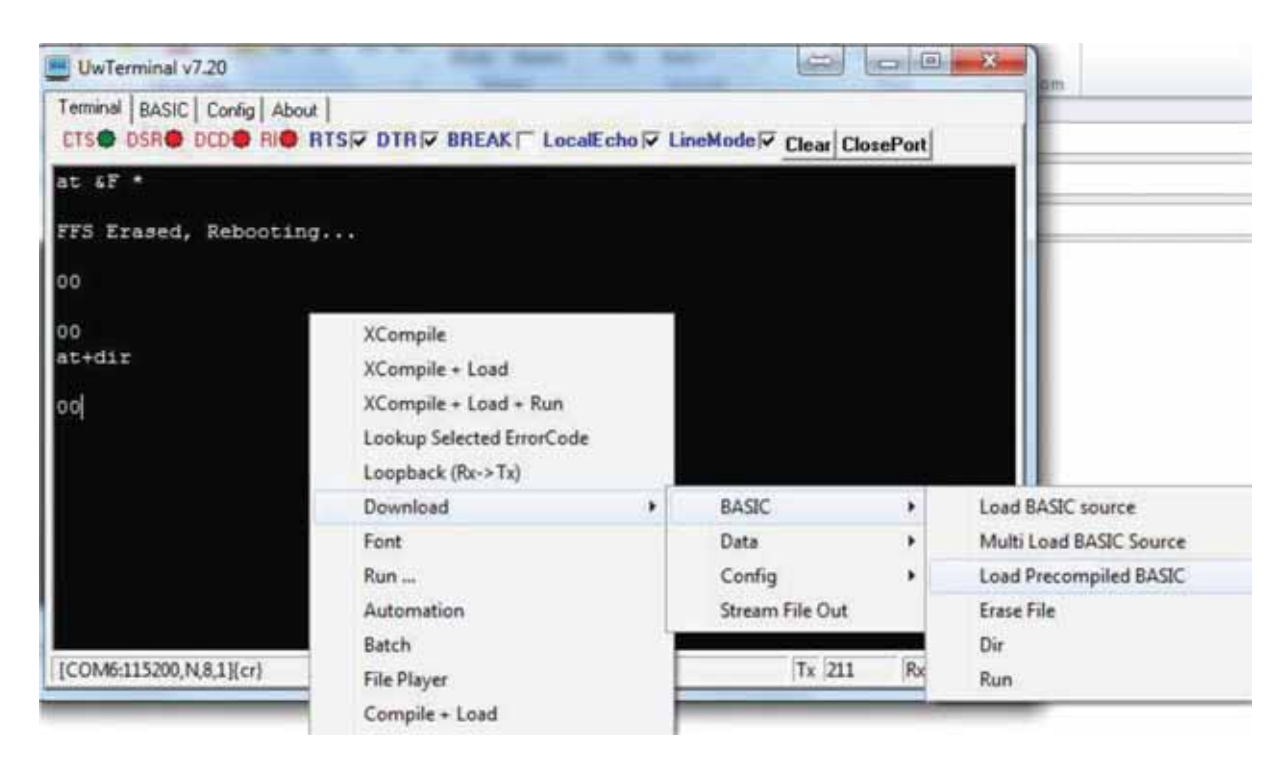

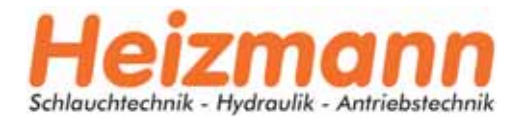

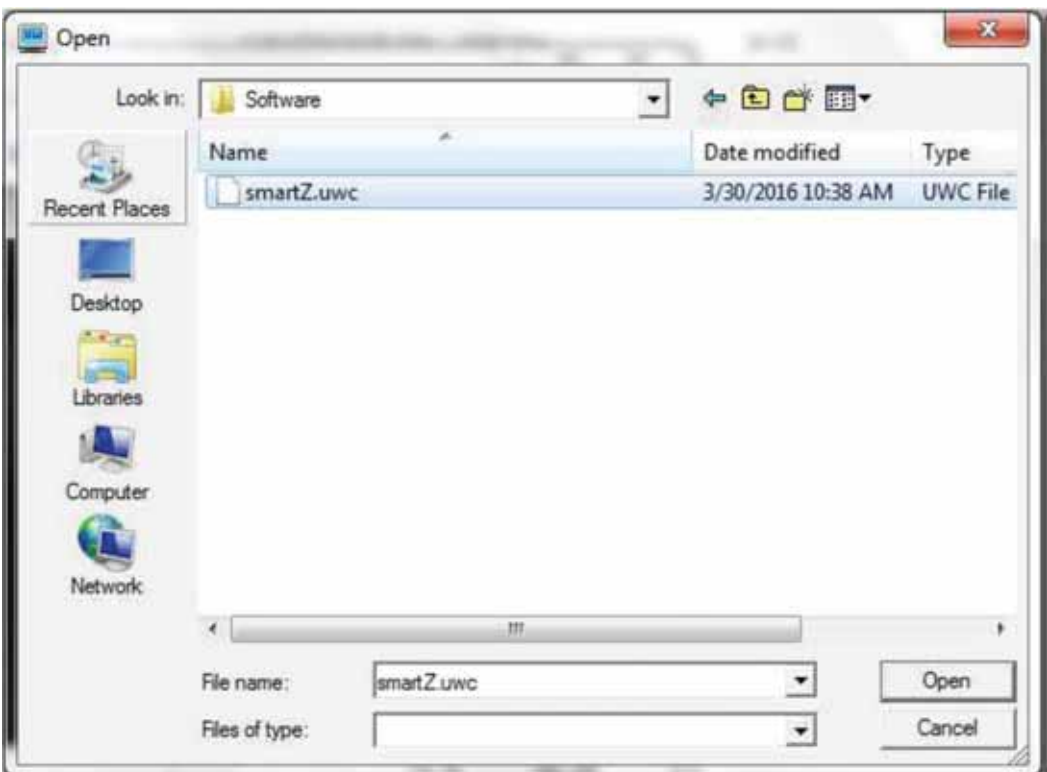

Der Text wird durchlaufen und nach 1-2 Minuten wird "DONE" angezeigt.

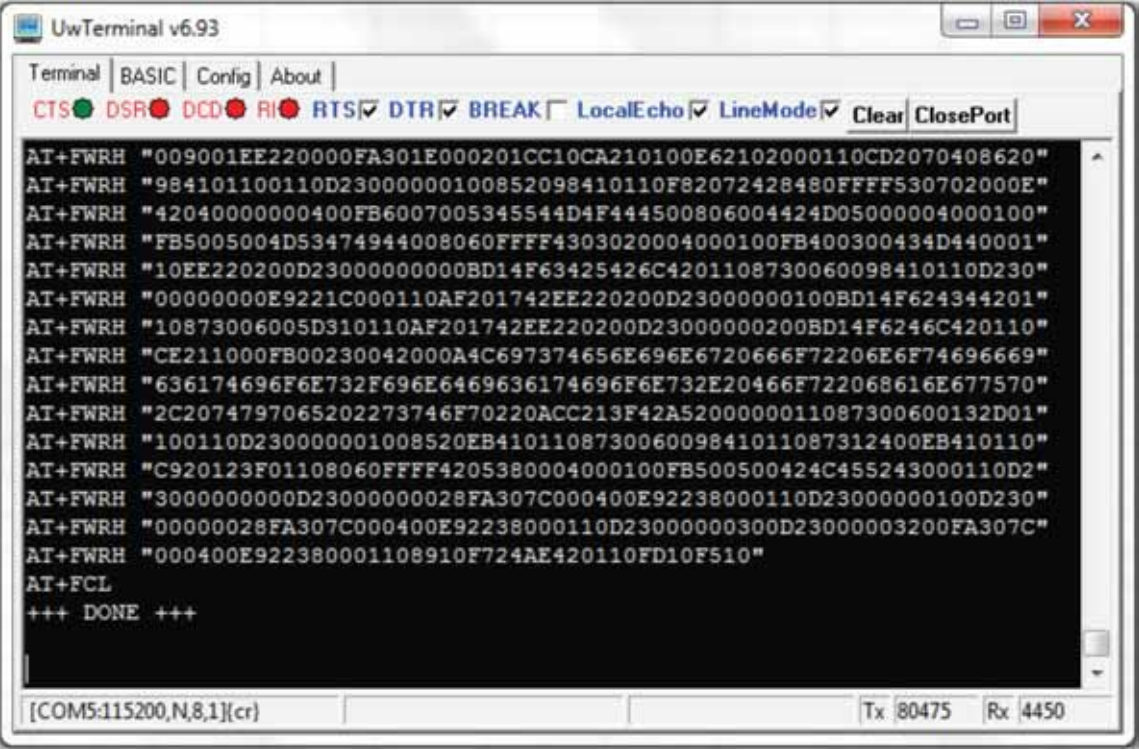

Schließen Sie das Fenster "UwTerminal". Entfernen Sie den USB-Dongle und stecken Sie ihn wieder ein.

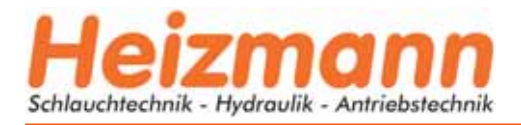

#### Bedienungsanleitung für die Überwachungssoftware

1. Doppelklicken Sie auf den Ordner TESS 5600 für Windows, um ihn auszuführen: TESS 5600\bin\Release\. Die Benutzeroberfläche der Client-Software sollte wie unten dargestellt angezeigt werden. Bestimmte Erklärungen finden Sie, wenn Sie mit dem Cursor auf die Wörter gehen.

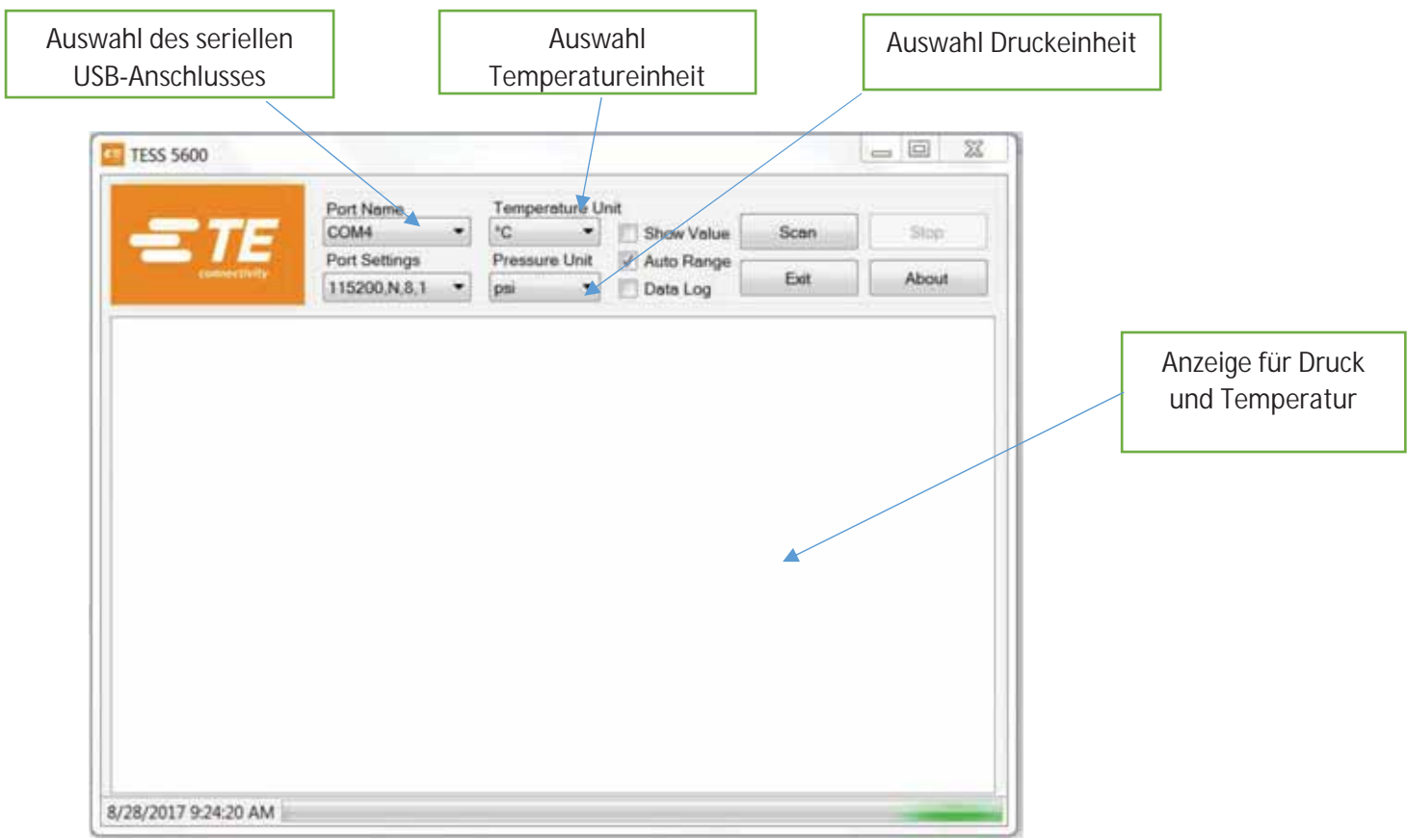

2. Stellen Sie sicher, dass der Anschlussname mit der COM-Nummer im Geräte-Manager übereinstimmt. Klicken Sie auf die Schaltfläche "Scannen". Daraufhin wird ein "Scan"-Fenster angezeigt, in dem nach verfügbaren drahtlosen Geräten gesucht wird. Markieren Sie die MAC-Nummer, die mit dem Zielgerät übereinstimmt. Es können maximal 5 Geräte ausgewählt werden.

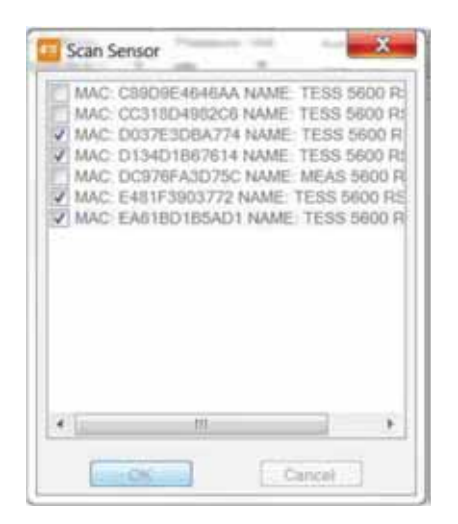

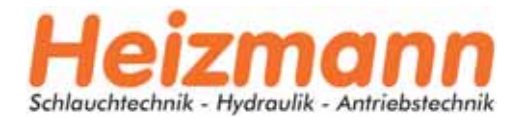

3. Die Software wird den Empfang und die Aufzeichnung von Daten über den Batteriestand, den Druck und die Temperatur in Echtzeit gewährleisten. Maximal 5 Geräte können parallel angezeigt werden. Die anfängliche Kommunikationszeit für jedes Gerät beträgt ca. 30 Sekunden.

Durch Anklicken des Sensor-Tags der Mac-Nummer können verschiedene Sensormessungen durchgeführt werden.

Durch Anklicken der Schaltfläche "Stop" wird die Datenerfassung gestoppt.

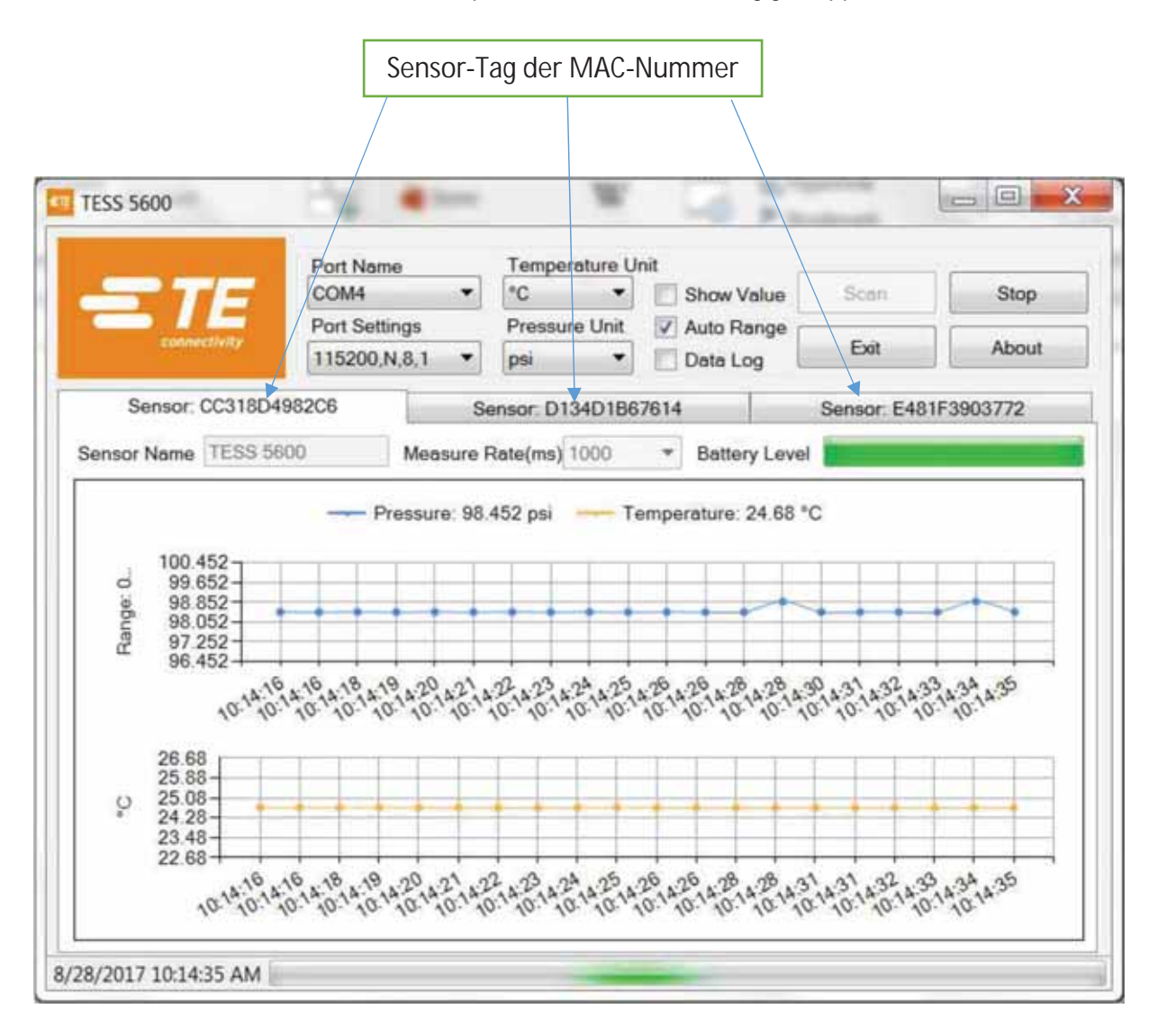

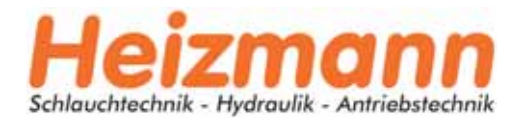

4. Die Datenrate und der Sensorname können im Einzelgerätmodell geändert werden (nur ein

Sensor im Scanfenster ausgewählt). Durch Anklicken des Symbols "Messrate" kann die Datenrate eingestellt werden (Standardwert ist 5000ms). Und der Sensorname kann durch Eingabe in das Rechteck geändert werden..

(Der Standard-Sensorname ist "TESS5600")

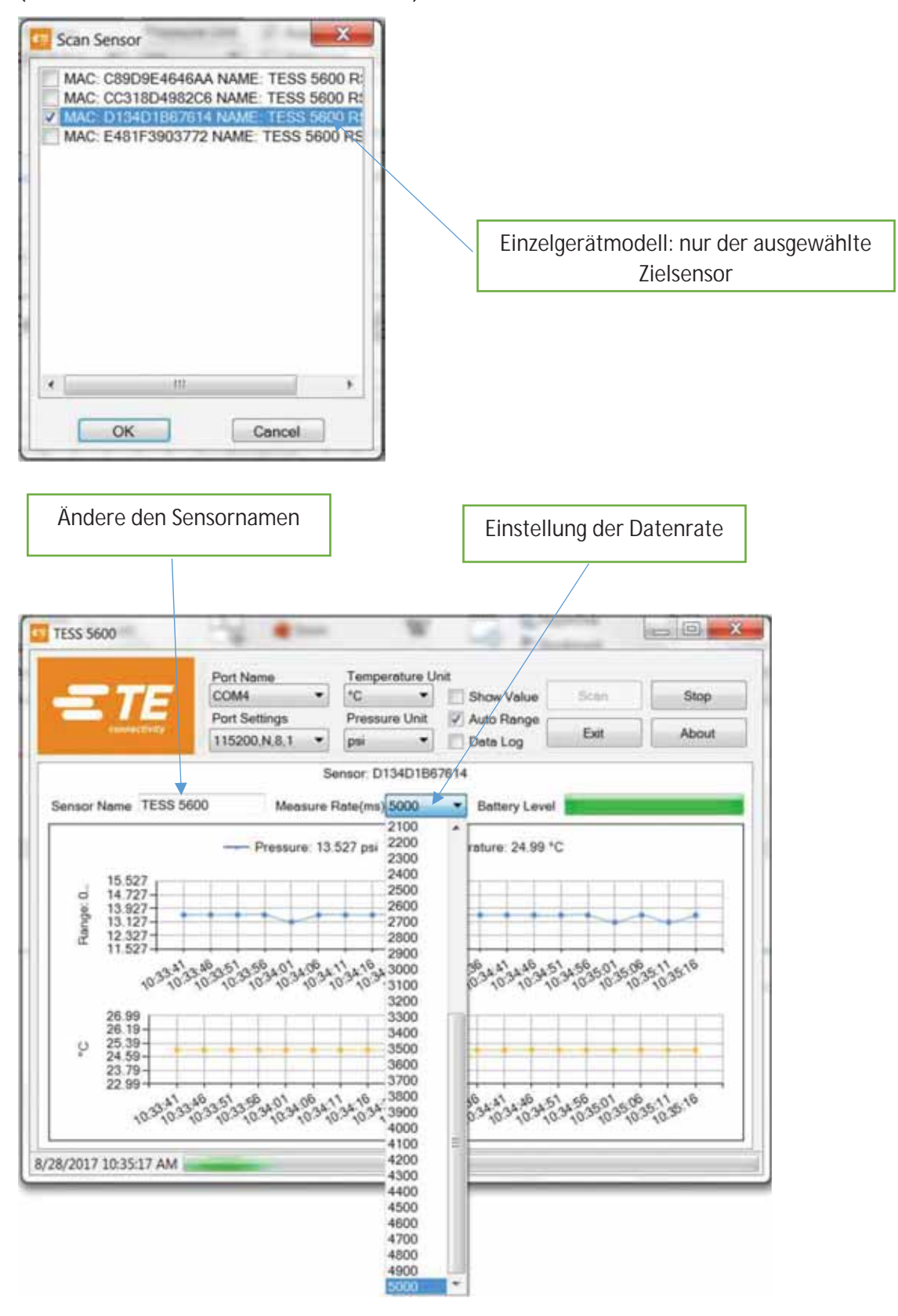

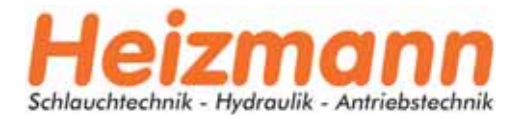

5. Wenn "Datenprotokoll" aktiviert und das Intervall eingestellt ist, werden alle Daten in dem Ordner gespeichert (Standard: \\TESS\data\\) als \*.dat. Datei gespeichert, die mit MS Excel geöffnet werden kann.

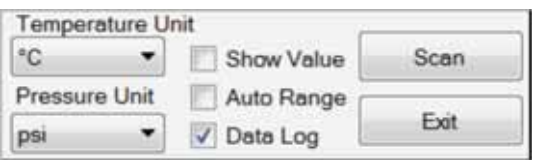

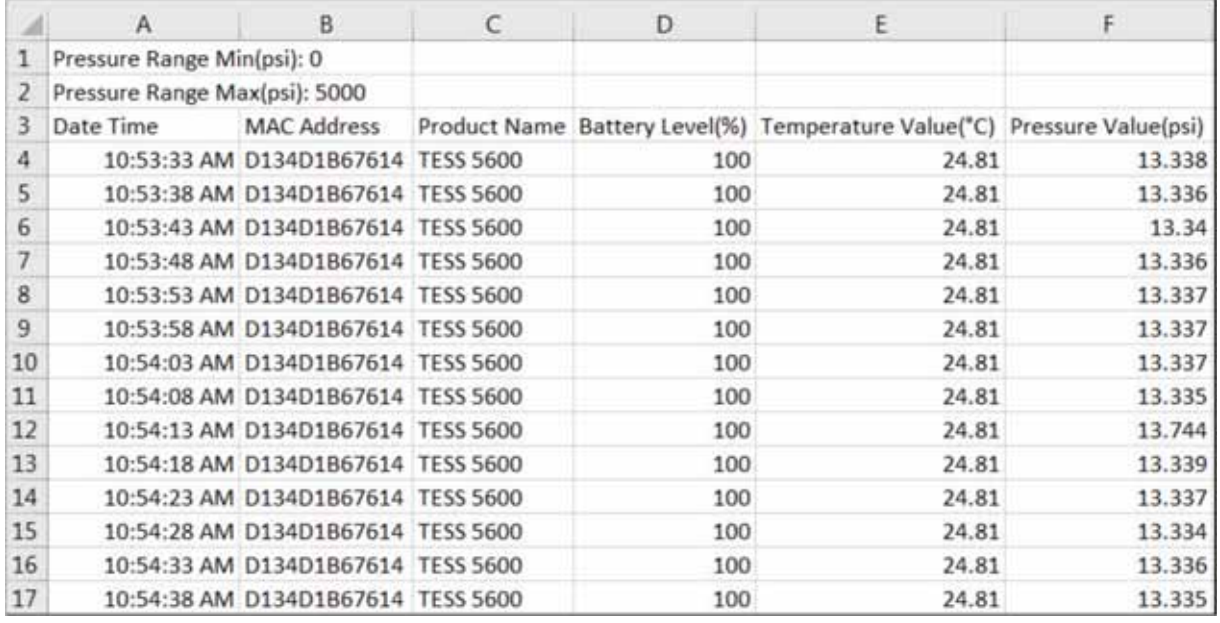

Hinweis: Die Temperatur ist in Centi-Grad und der Druck in PSI in der Datendatei festgelegt.

Die Spalte "Datum Zeit" kann so formatiert werden, dass Sekunden angezeigt werden, wie unten gezeigt

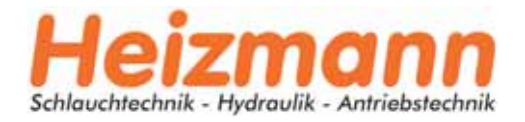

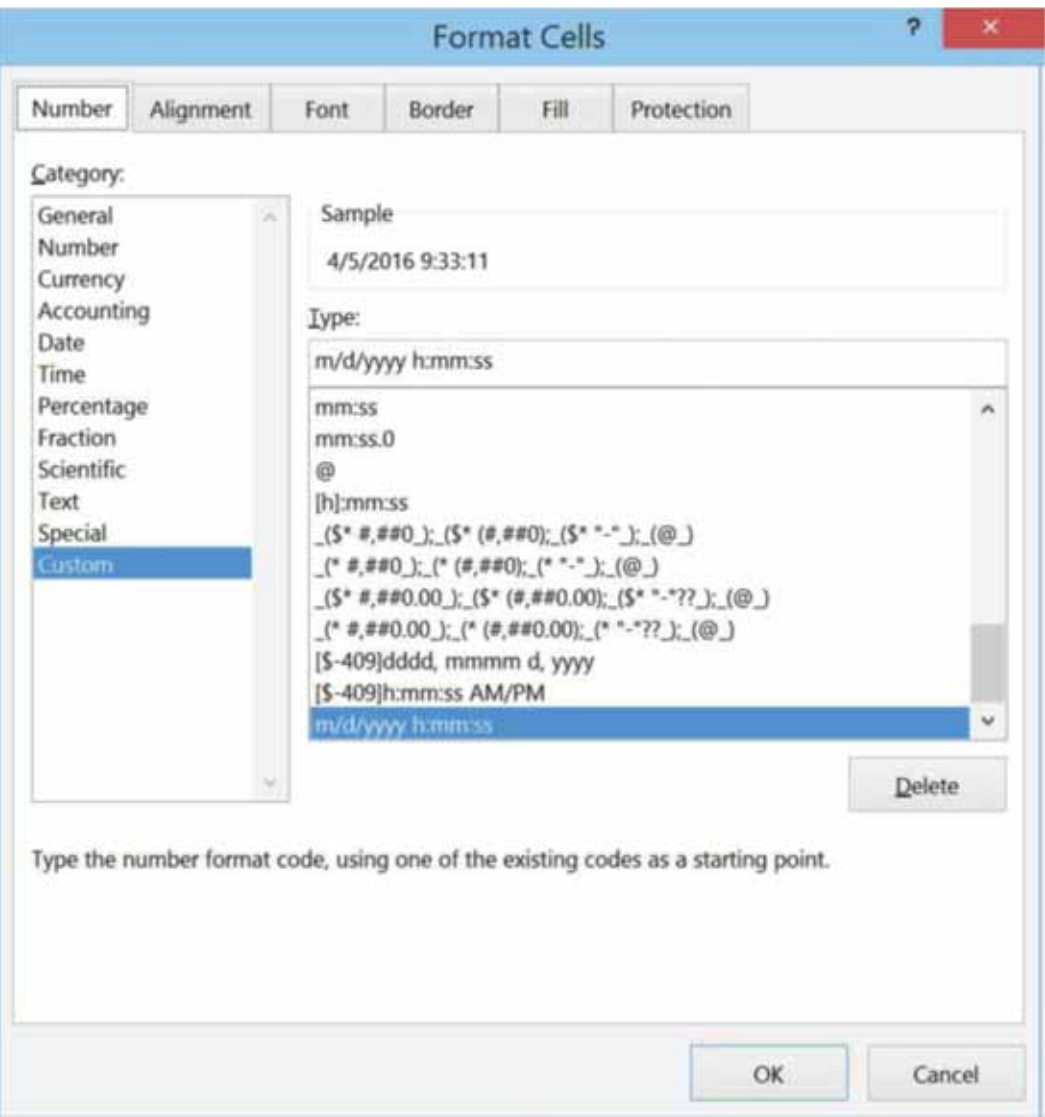

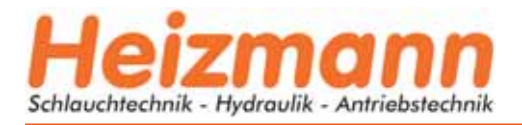

### 4 Software Quellcode

- 1. Die Quellcodedateien befinden sich alle im Ordner : TESS 5600\Source Code V2.0, kompiliert auf Basis von **Microsoft visual studio 2012, Sprache C sharp.**
- 2. SmartZ-Befehlszeilen werden für die Interaktion mit dem BT900-Dongle zur Datenkommunikation angegeben.

Hinweis: SmartZ ist eine intelligente BASIC-Anwendung, die von LairdTech bereitgestellt wird. Siehe "Anwendungshinweis - BT900 mit smartZ Beispielanwendung" für Details im Ordner: TESS 5600\

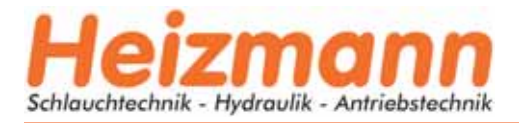

## 5 Software Protokoll Spezifikation

#### F000AB30-0451-4000-B000-000000000000 **UUID**

#### VERFÜGBARE MERKMALE

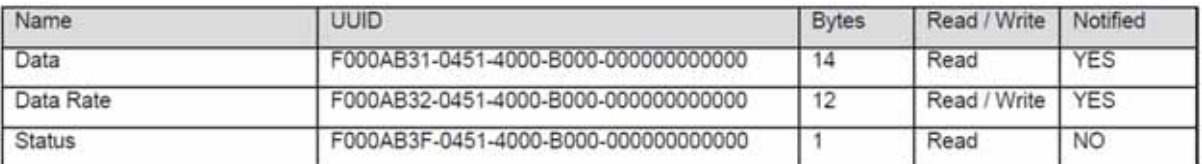

#### DATENMERKMALE BYTES FELDER

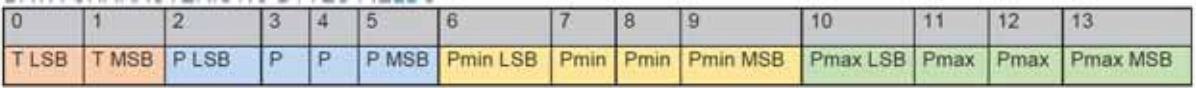

T ist eine 16-Bit-Ganzzahl mit Vorzeichen, gleich 0x7FFF, wenn sie fehlerhaft ist. P, Pmin und Pmax sind 32-Bit-Ganzzahlen mit Vorzeichen, im Fehlerfall gleich 0x7FFFFFFF

T ist ein Temperaturwert mit einer Genauigkeit von 0,01°C P, Pmin und Pmax sind Druckwerte mit einer Genauigkeit von 0,1 Pa

UMRECHNUNG Temperatur ( $^{\circ}$ C) = T / 100 Druck  $(Pa) = P / 10$ Druck (Psi) = P / 10 / 6894.7

#### DATENMERKMALE BYTES FELDER

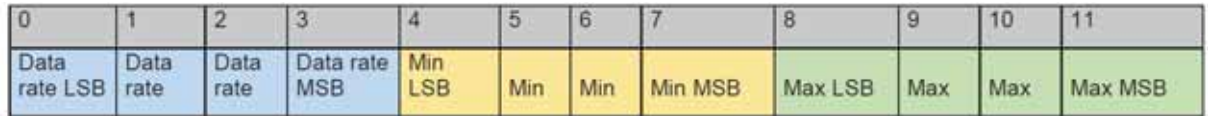

Datenrate, Min und Max sind 32-Bit-Ganzzahlen

Datenrate ist die tatsächliche Sensordatenrate in Millisekunden Min ist die minimal zulässige Datenrate in Millisekunden Max ist die maximal minimal zulässige Datenrate in Millisekunden NB. Es kann nur die Datenrate geschrieben werden

#### **STATUS**

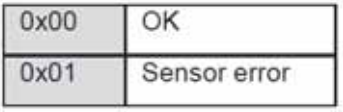

Nb alle vorzeichenbehafteten Ganzzahlen werden im Zweierkomplement dargestellt

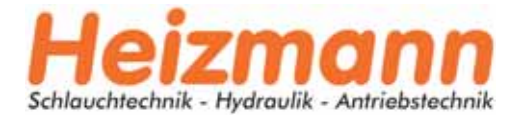

#### BATTERY SERVICE

UUID

F000180F-0451-4000-B000-000000000000

#### VERFÜGBARE MERKMALE

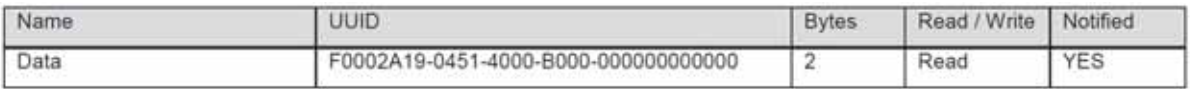

#### DATENMERKMALE BYTES FELDER

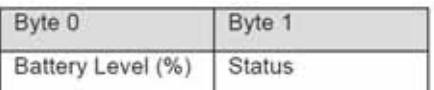

0% bis 100% entspricht einer Versorgungsspannung von 2,0V bis 3,0V mit 1%/Bit Auflösung

#### STATUS

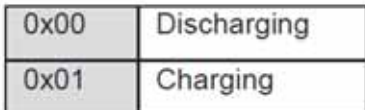

#### **GERÄTENAMEN-SERVICE**

**UUID** 

F000FA00-0451-4000-B000-000000000000

#### VERFÜGBARE MERKMALE

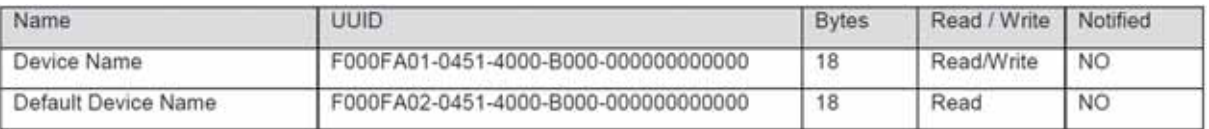

Sowohl Device Name als auch Default Device Name sind im ASCII-Format. Nicht verwendete Bytes sollten gelöscht werden.

Der Standard-Gerätename ist "TESS 5600".